## **1 Index - Google Chrome**

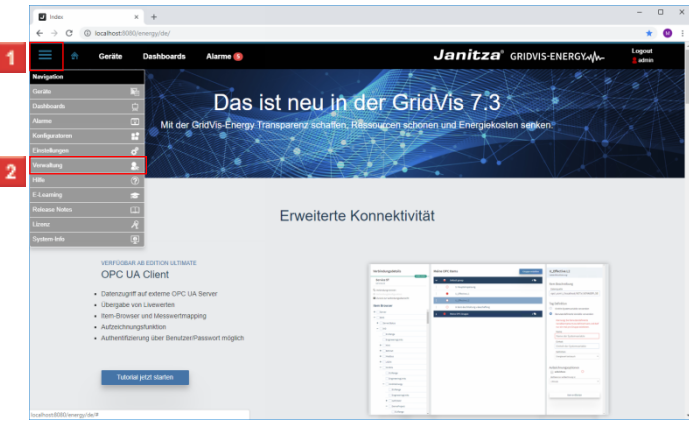

Klicken Sie auf die Menüschaltfläche **Navigationsmenü** . Klicken Sie auf den Menüeintrag **Verwaltung**.

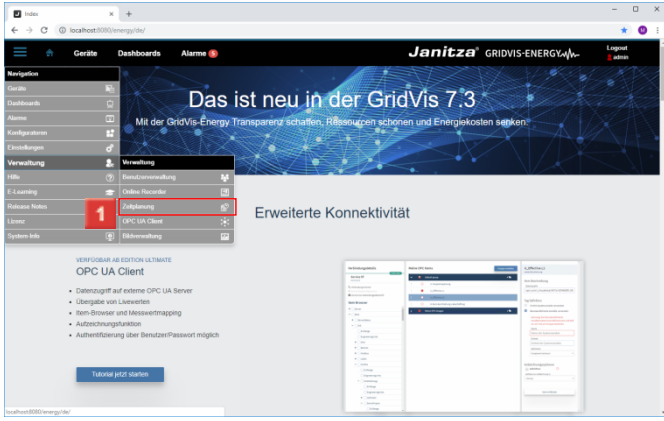

Klicken Sie auf den Menüeintrag **Zeitplanung**.

## **2 Zeitplanung - Google Chrome**

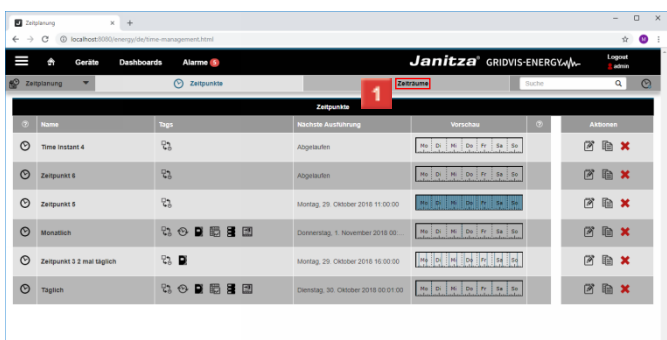

Klicken Sie auf die Registerkarte **Zeiträume**.

**B** zelp  $x +$  $\mathbf{r}$  o  $\equiv$ **Janitza** GRIDVIS-ENERGYMM  $A$  Geräte Alarme 6  $\otimes$  ze  $\|$   $\circ$  $\%$   $\Phi$ FBX  $\bigcirc$  werk Day  $\%$   $\alpha$ **FRX** <sup>(3)</sup> Weeken Mo DI H

Klicken Sie auf die Schaltfläche **Zeitraum hinzufügen**.

## **3 Zeitraum Einstellungen - Google Chrome**

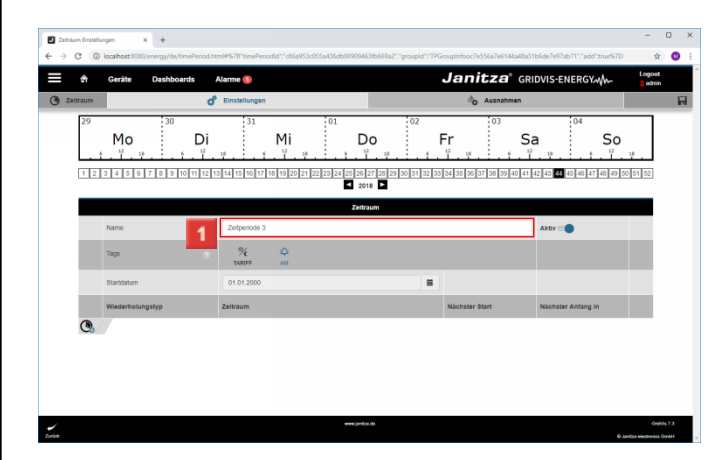

## Klicken Sie auf das Eingabefeld **Name**.

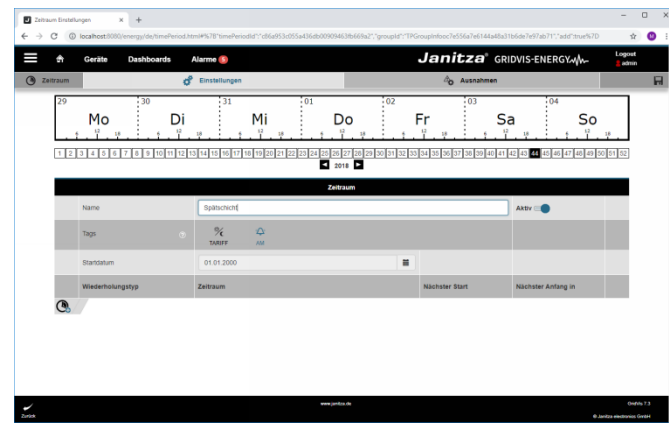

Um dem Zeitraum Tags zuzuweisen, klicken Sie auf die entsprechenden Symbole

Klicken Sie auf die Zelle **Tag**.

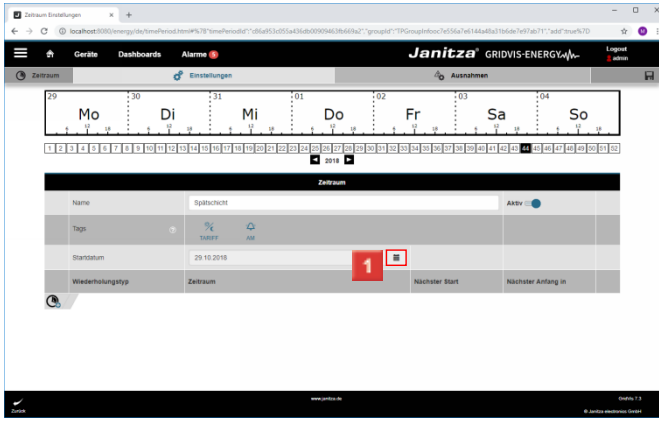

Klicken Sie auf das Kalendersymbol um den Kalender zu öffnen.

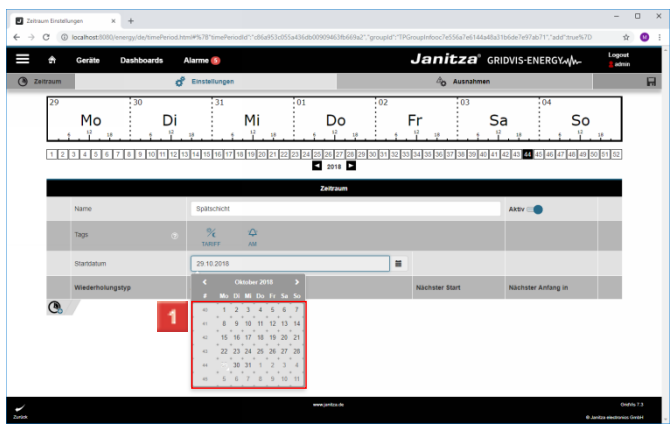

1 Wählen Sie ein Startdatum.

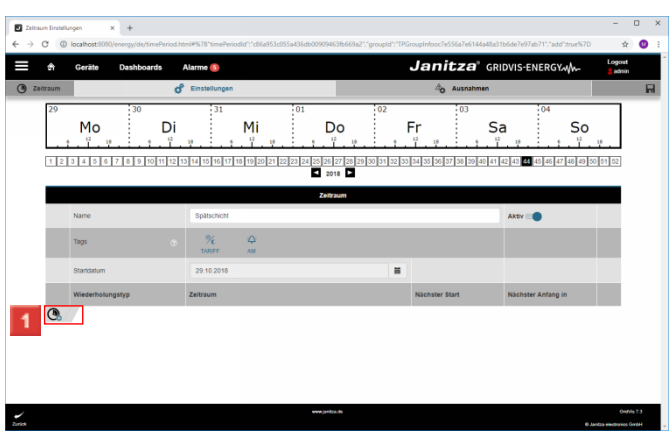

Klicken Sie auf die Schaltfläche **Eintrag hinzufügen**.

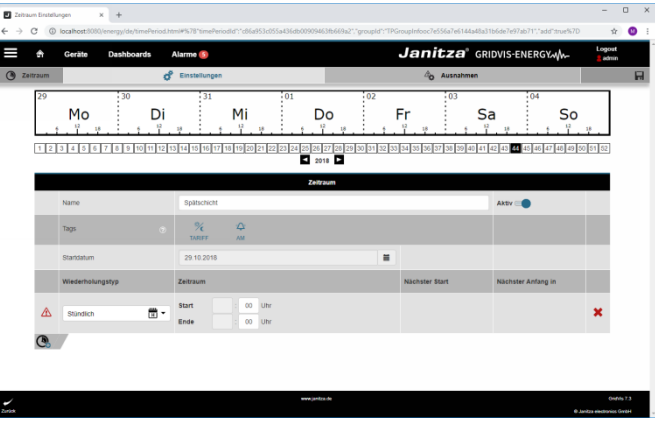

**1 Klicken Sie auf die Dropdown-Schaltfläche Wiederholungstyp.**

**2** Klicken Sie auf .

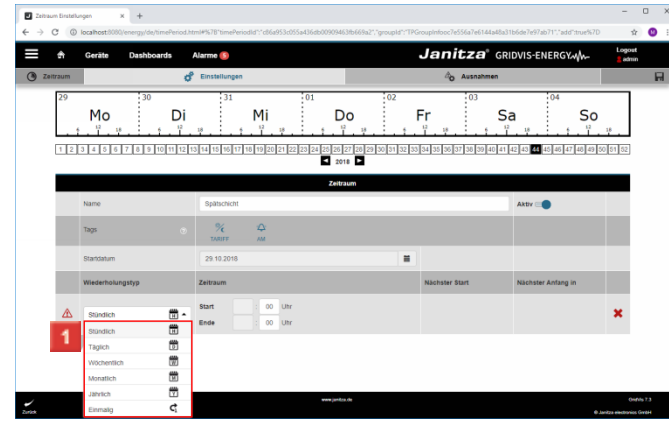

1 Wählen Sie einen Wiederholungstyp aus der Liste.

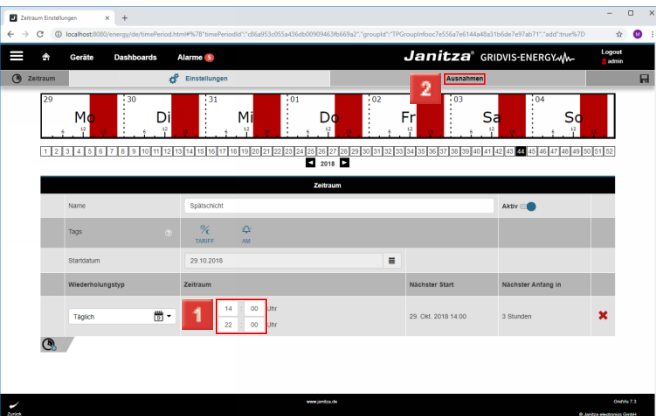

Konfigurieren Sie Start- und Endzeitpunkt über die Eingabefelder.

<u>2</u> Um Ausnahmen zu verwalten, klicken Sie auf die Registerkarte **Ausnahmen**.

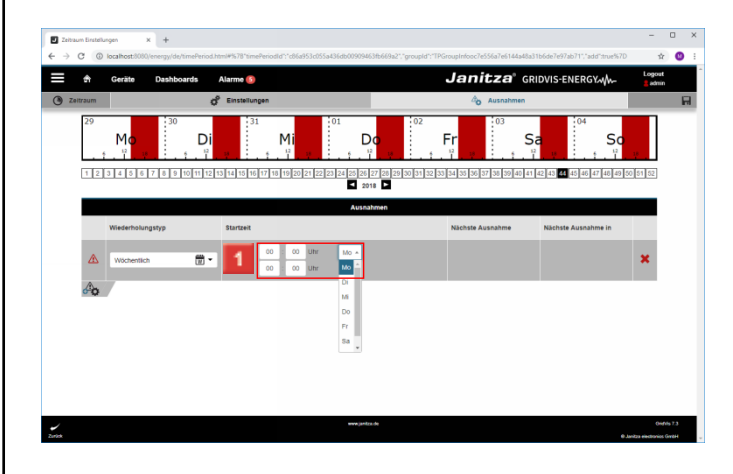

Klicken Sie auf die Schaltfläche **Ausnahme hinzufügen**.

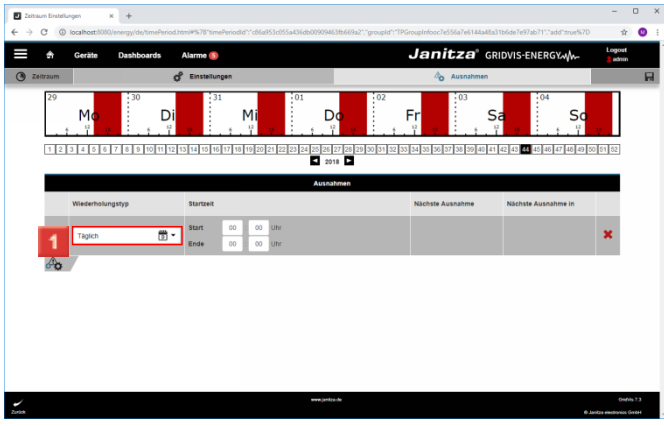

Klicken Sie auf die Schaltfläche **Wiederholungstyp**.

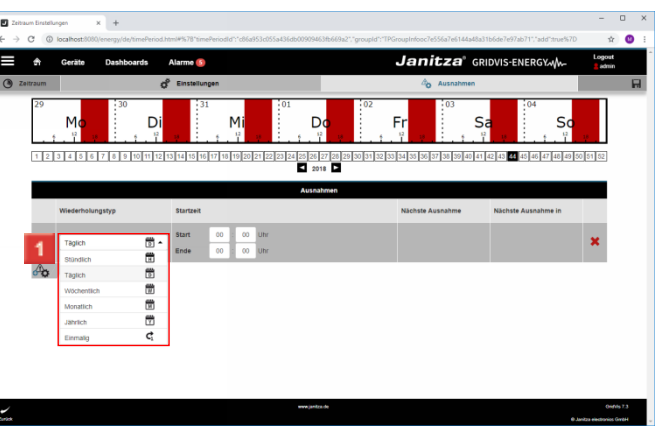

1 Wählen Sie einen Wiederholungstyp aus der Liste.

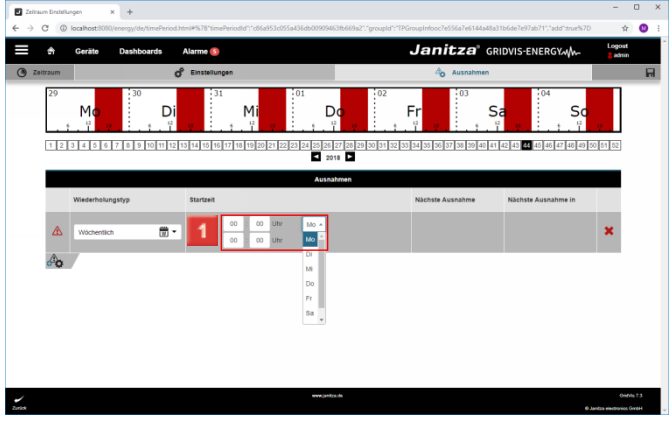

Konfigurieren Sie Start- und Endzeitpunkt über die Eingabefelder und Dropdown-Schaltflächen.

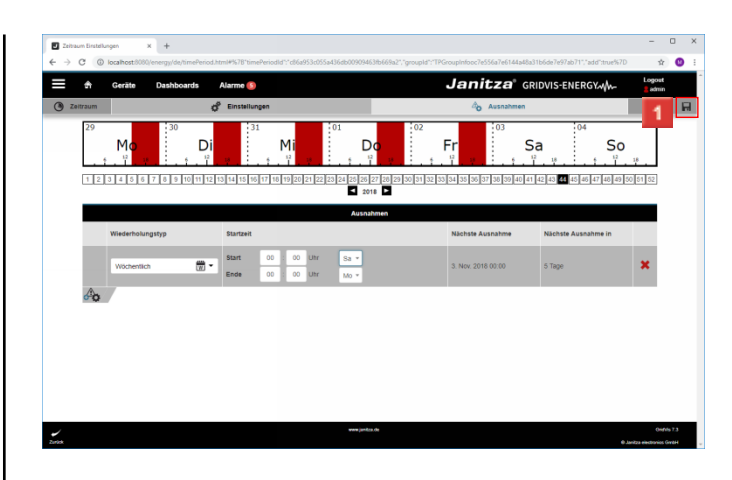

- Klicken Sie auf die Schaltfläche **Speichern**.
- **4 Zeitplanung - Google Chrome**

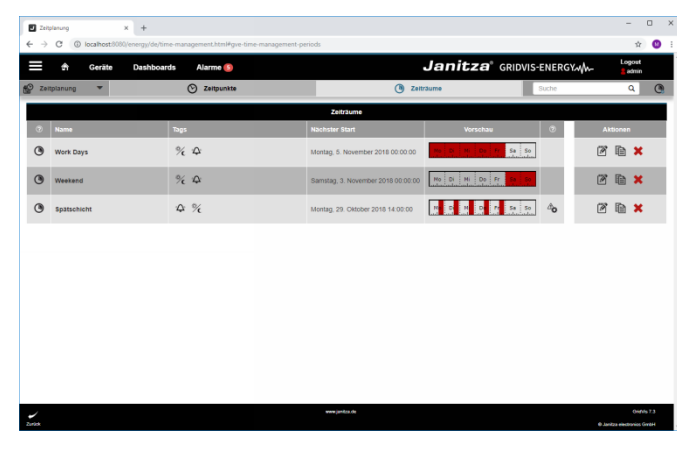